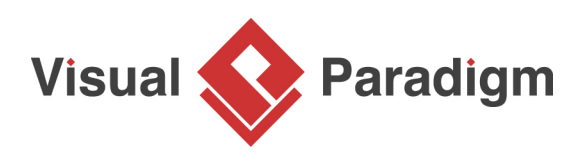

# **How to Expand a BPMN Sub-Process?**

Written Date : May 26, 2010

Sub-process is a standard BPMN notation that can be used to represent an activity within a business process. In this tutorial, we will take a look at some of the key actions you can perform on a subprocess.

## **What is a (BPMN) Sub-Process?**

A sub-process is a type of activity in BPMN that represents a set of related activities within a larger business process. It is a way to break down a complex process into smaller, more manageable parts, which can be further detailed, analyzed, and optimized. Sub-processes can be used to represent both sequential and parallel flows of activities within a process.

There are primarily two types of sub-process: Embedded sub-process and Reusable sub-process.

- **Embedded sub-process**: An embedded sub-process is a sub-process that is defined and used within a larger process. It is represented by a rectangle with a thick border, and it is placed inside the main process. It has its own set of activities, events, and gateways that describe the flow of the sub-process. The sequence of activities inside the sub-process is defined by the sequence flow connections between the activities.
- **Reusable sub-process**: A reusable sub-process is a sub-process that can be used in multiple processes. It is represented by a rectangle with a thin border, and it is defined outside of the main process. It has its own set of activities, events, and gateways that describe the flow of the sub-process. The sequence of activities inside the sub-process is defined by the sequence flow connections between the activities.

# **Benefits of Using Sub-Process**

Sub-processes can be used for several reasons, including:

- 1. **Clarity and simplicity**: By breaking down a complex process into smaller, more manageable parts, sub-processes can make the process easier to understand, follow, and communicate. They can also help to eliminate redundancy, confusion, and ambiguity in the process.
- 2. **Reusability**: Sub-processes can be reused in different parts of the process or in different processes, which can save time and effort in process modeling and implementation. They can also help to ensure consistency and standardization across the processes.
- 3. **Optimization**: Sub-processes can be analyzed and optimized for performance, efficiency, and effectiveness, which can lead to better outcomes, lower costs, and higher customer satisfaction.
- 4. **Collaboration**: Sub-processes can be assigned to different teams or individuals for implementation, which can promote collaboration, specialization, and accountability.

#### **How to Model with Sub-process**

- 1. Create a [business process diagram](https://www.visual-paradigm.com/features/bpmn-diagram-and-tools/#business-process-diagram), with a start event and a task Announce Proposal. Connect them with sequence flow.
- 2. You can create a sub-process by making use of the Resource Catalog. Move your mouse pointer over the task Announce Proposal.
- 3. Press on the **Resource Catalog** button at the top right of shape and drag it out.
- 4. Release the mouse button and select **Sequence Flow > Sub-Process** from the Resource Catalog.
- 5. Enter Collect Opinion as the name of the sub-process and press **Enter** to confirm.

#### **Forming a deeper process layer**

Task and sub-process are both activities in **BPMN**. Sub-process defers in that it lets you define finer level of process detail by mean of sub-process diagram. Let's try.

1. Click on the plus button in sub-process Collect Opinion and then select **New Business Process Diagram** from the popup menu.

A new business process diagram is created and opened. There is a pair of start and end event. They are there for you to connect the process flow modeled in the parent diagram and the flow to be modeled in this diagram.

2. Let's create three tasks Receive E-mail, Give General Reply and Forward to Responsible Person in between the start and event event as shown below.

- 3. Now, go back to the upper level by clicking on the shortcut in breadcrumb.
- 4. You may optionally present the sub-process content as a preview in the sub-process shape. Click on the plus button in the sub-process Collect Opinion and then select **Expand Sub-Process Preview** from the popup menu.

You can see the preview like the image below. If the preview is too small or too big for you, resize the sub-process shape. The preview will be updated automatically to fit the size of the sub-process shape.

## **Forming a sub-process diagram with tasks**

We many group several flow objects in a business process diagram as a sub-process. Let's try.

- 1. Draw a new business process diagram with a start and end event, and four tasks Announce Proposal, Receive Email and Forward to Responsible Person, like this:
- 2. Select the tasks.
- 3. Right-click on the selection and select **Form Separate Diagram Sub-Process** from the popup menu.

A new sub-process diagram is formed, with the three tasks moved to there:

If you have selected **Form Same Diagram Sub-Process**, a new sub-process shape will be created, containing the three tasks in-place, without creating any new business process diagram.

Related Links

- [Introduction to BPMN](https://www.visual-paradigm.com/tutorials/bpmn1.jsp)
- [How to Define Working Procedures for Business Tasks](https://www.visual-paradigm.com/tutorials/define-bpd-working-procedures.jsp)

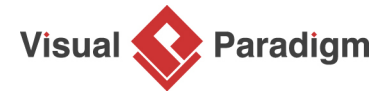

[Visual Paradigm home page](https://www.visual-paradigm.com/) [\(https://www.visual-paradigm.com/\)](https://www.visual-paradigm.com/)

[Visual Paradigm tutorials](https://www.visual-paradigm.com/tutorials/) [\(https://www.visual-paradigm.com/tutorials/\)](https://www.visual-paradigm.com/tutorials/)